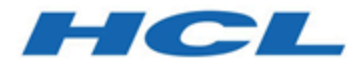

### **Creating a DevOps Test Embedded project in Eclipse ID**

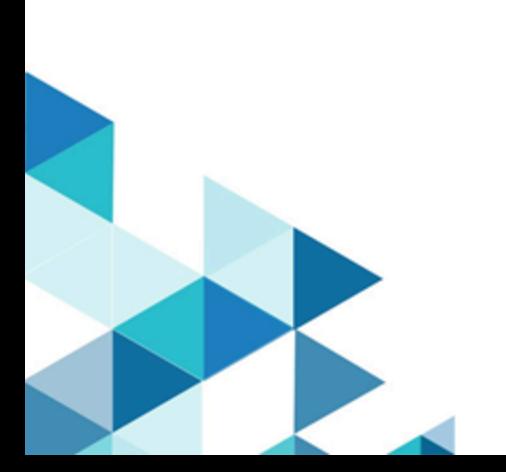

# Special notice

Before using this information and the product it supports, read the information in Notices on page xiii.

## **Contents**

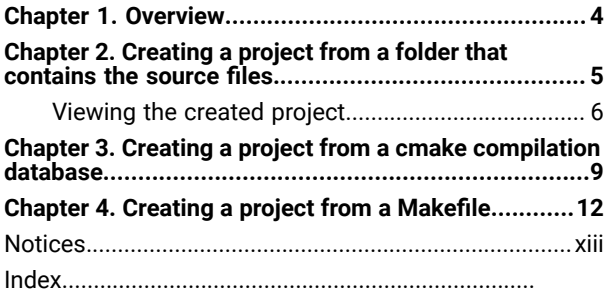

## <span id="page-3-0"></span>Chapter 1. Overview

You can use this tutorial to create a DevOps Test Embedded project in DevOps Test Embedded for Eclipse IDE. The tutorial explains three different ways to create a DevOps Test Embedded project. This is a new capability introduced from version 9.0.

DevOps Test Embedded in Eclipse extends the C/C++ Development Tooling (CDT). For more information refer [https://](https://projects.eclipse.org/projects/tools.cdt) [projects.eclipse.org/projects/tools.cdt](https://projects.eclipse.org/projects/tools.cdt) documentation. DevOps Test Embedded project is a CDT project with an additional nature that enables additional settings for the Target Deployment Port (TDP) and the tools configuration. From version 9.0, you can use the wizard to create a new DevOps Test Embedded project by selecting the TDP and the source code under test in three different ways:

- Create a project from a folder that contains the source code
- Create a project from a *cmake* compilation database
- Create a project from a *Makefile*

The wizard performs the following actions:

- Create the corresponding CDT project and add the DevOps Test Embedded nature
- Set the chosen TDP in the project,
- Import the C/C++ files under test in the project by creating links to the source files in the project (there is no copy of the source files),
- Depending on the way the project is created, the wizard can also configure the CDT for compilation phase.

#### **Prerequisites**

You must have completed the following tasks:

- From the following location download the project on your computer and decompress the zip file if you want to run the tasks of this tutorial with the same source code: <https://github.com/rsky/qrcode>.
- The project creates a library from C code, that can be used to generate QR code see folder *libqr*

## <span id="page-4-0"></span>Chapter 2. Creating a project from a folder that contains the source files

You can learn about creating a project from a folder that contains the source files.

#### **Before you begin**

Ensure that you have started DevOps Test Embedded.

#### **Starting the wizard**

Perform the following steps to create a project:

1. Go to **File> New> DevOps Test Embedded Project**.

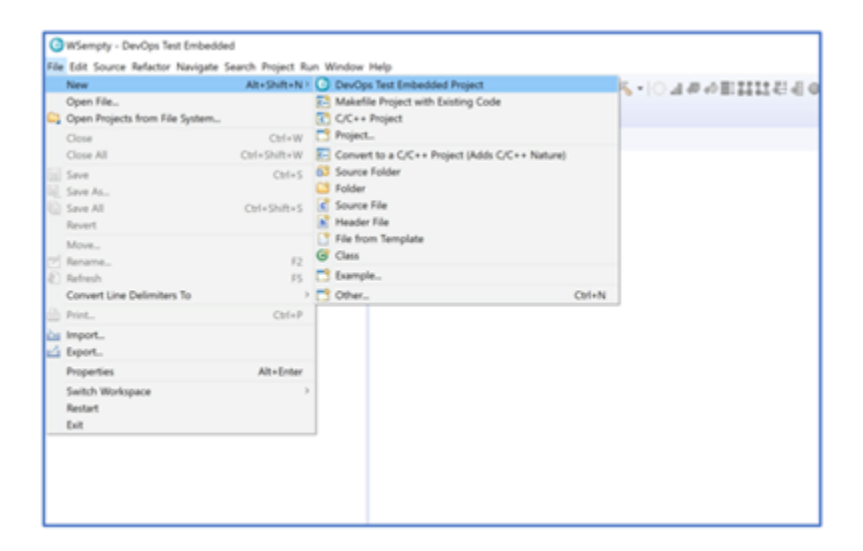

The Create DevOps Test Embedded page is displayed.

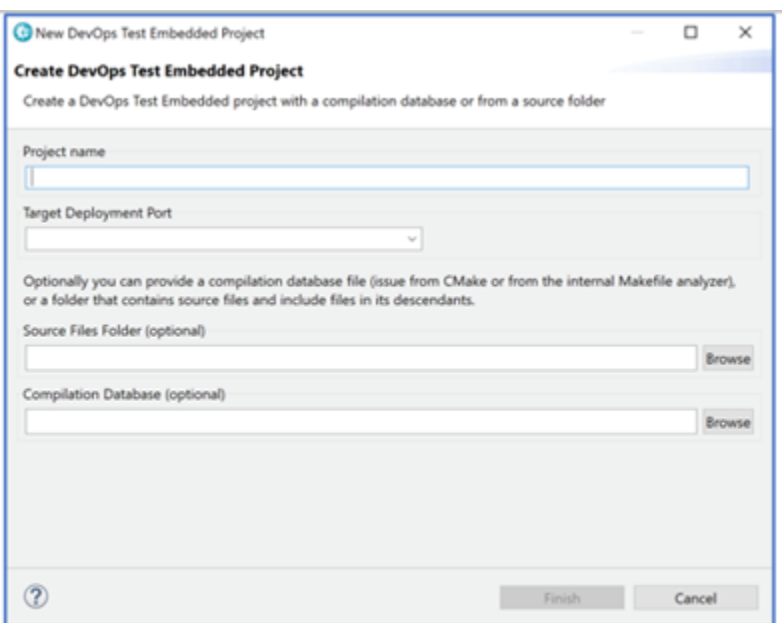

- 2. Enter a name of the project in the **Project Name** field.
- 3. Select a Target Deployment Port from the **Target Deployment Port** drop-down list.
- 4. Click **Browse** and select the folder *libqr* from the C project on your computer in the Source Files Folder field.

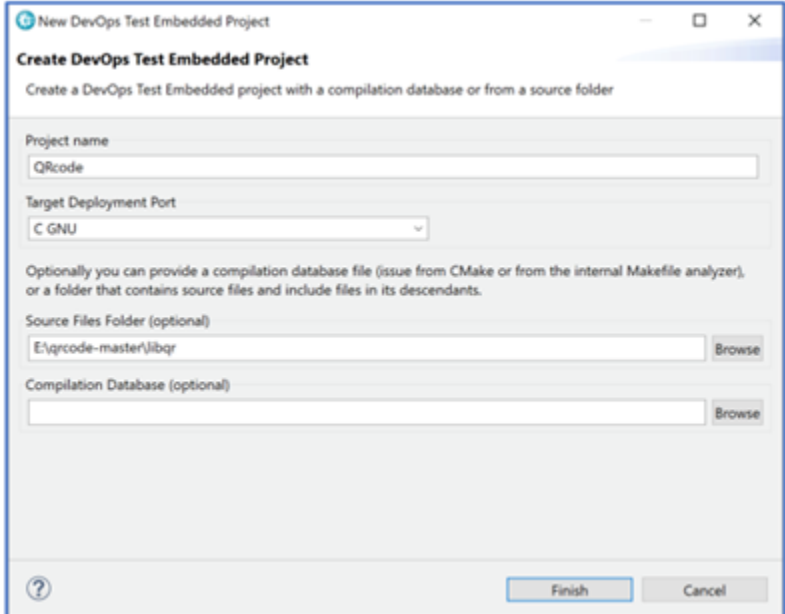

5. Click **Finish**.

The project *QRcode* is created.

### <span id="page-5-0"></span>Viewing the created project

You can view a new project *QRcode* that is created.

Perform the following steps to view the created project:

1. Go to the **Project Explorer** and expand the root node.

Under the source folder **src**, all the source files are imported, including the included files

 $\mathscr{L}$ **Note:** The source files are not copied into the workspace, and you can only view the links of the source files.

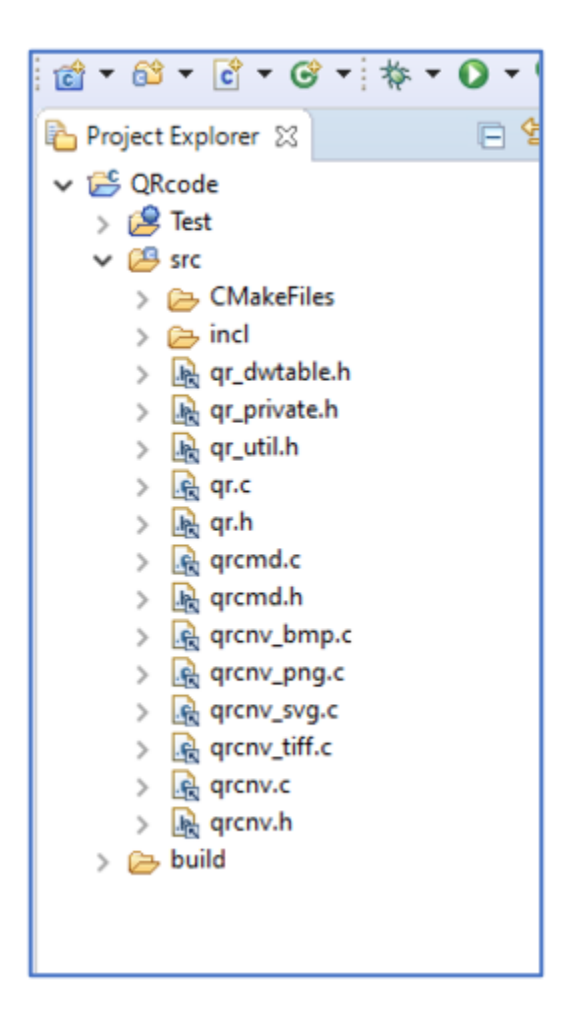

- 2. Click the Settings icon  $\frac{1}{2}$  on the toolbar, and then click the **Tool Settings** tab.
- 3. In the **Directories** menu of the **Compiler** section, the folders are updated accordingly with the include files found in the imported source files.

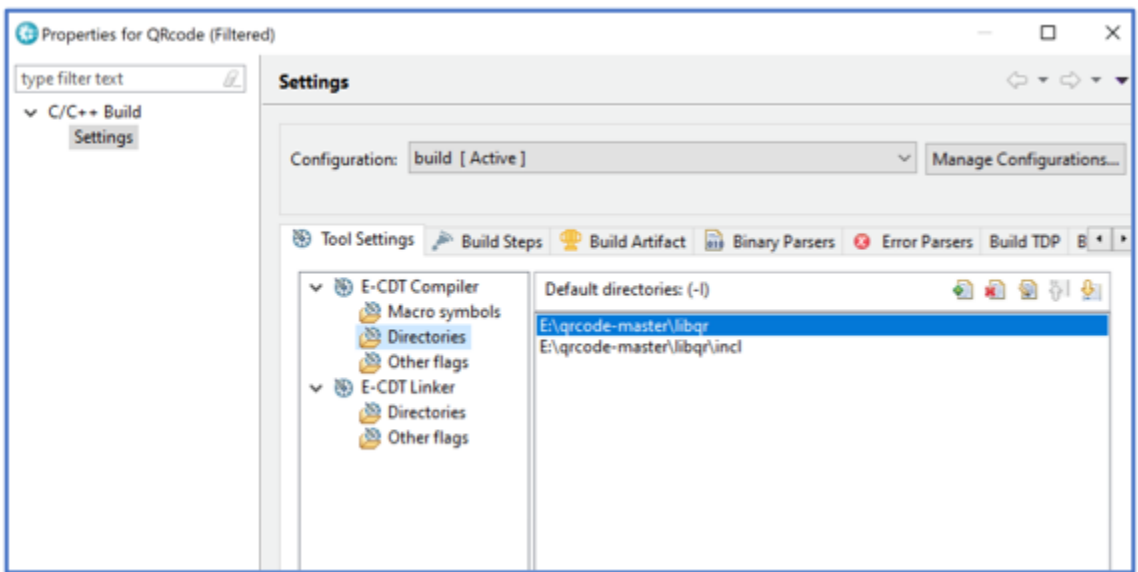

4. View the logs that are displayed in the **Console** view, when the files are imported.

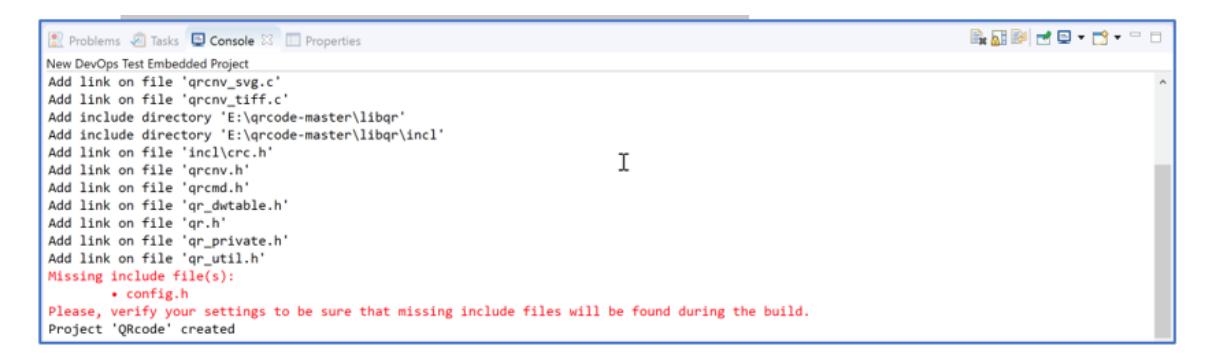

If missing include files are found, note that it could be false positive because the tool analyse all the include files without considering the macro definitions.

## <span id="page-8-0"></span>Chapter 3. Creating a project from a *cmake* compilation database

If your project is built with *cmake* refer [https://cmake.org](https://cmake.org/) documentation. DevOps Test Embedded can create a project from the compilation database generated by this tool.

#### **Generating the compilation database**

To generate the compilation database, add the following option to your *cmake* command line:

cmake -DCMAKE\_EXPORT\_COMPILE\_COMMANDS=ON …

After generation, a file named *compile\_commands.json* is created.

#### **Starting the wizard**

Perform the following steps to start the wizard and create a project:

- 1. Go to **File> New> DevOps Test Embedded Project**.
- 2. Enter a project name in **Project Name** field.
- 3. Select a Target Deployment Port from the **Target Deployment Port** drop-down list.

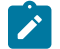

**Note:** You do not need to provide a value in the **Source Files Folder** field.

4. Click Browse and import the compilation database file in the **Compilation Database** field**.**

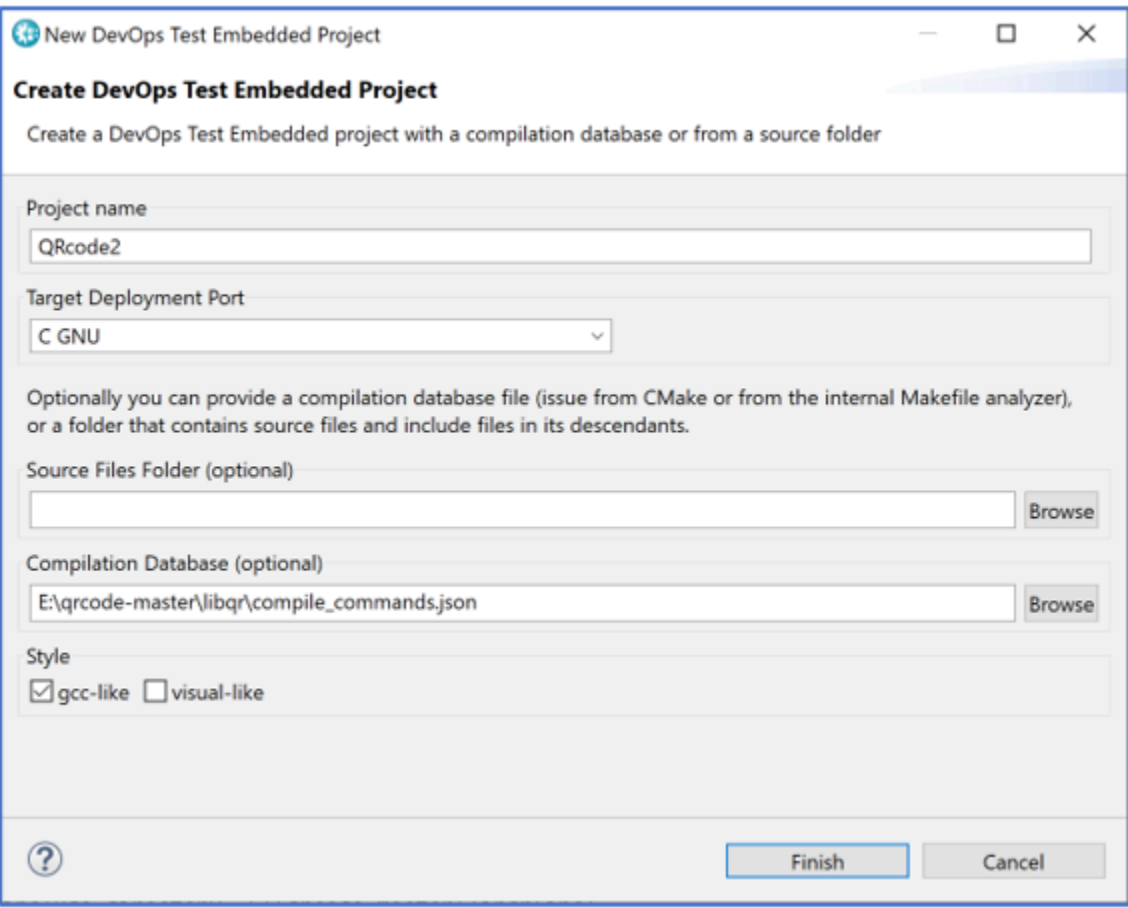

5. Select the **gcc-like** checkbox if you are using any *gcc* compiler or select the **visual-like** checkbox if you are using Microsoft Visual compiler. You can select the options depending on the compiler used in the cmake description file.

#### **Viewing the created project**

Perform the following steps to view the created project:

1. Go to the **Project Explorer** and expand the root node. Under the source folder **src**, all the source files are imported, including the included files.

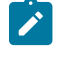

**Note:** You can see fewer files in the *CMake files* folder because it only contains the source files that are read from the compilation database and imported.

2. Click the settings icon  $\overline{\mathbb{Q}}$  on the toolbar, and click the **Tool Settings** tab.

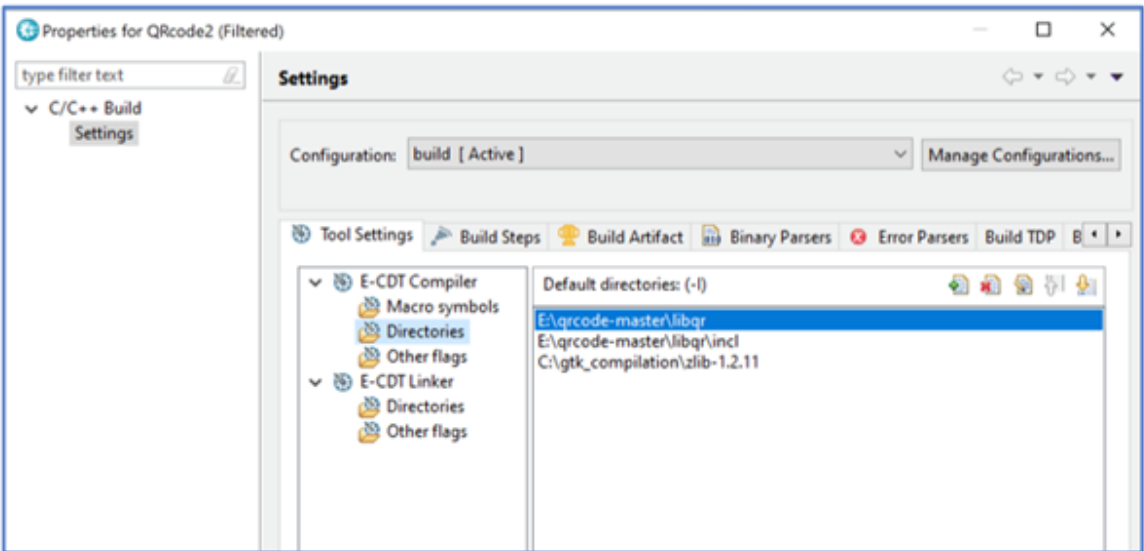

You can view, in the **Directories** menu of the **Compiler** section, the folders are updated accordingly with the include files options found in the compilation database. This is the same for the macro symbols (options -D and -U) and the other flags (in this example, the macro symbols are empty). The **Linker** section must be manually completed.

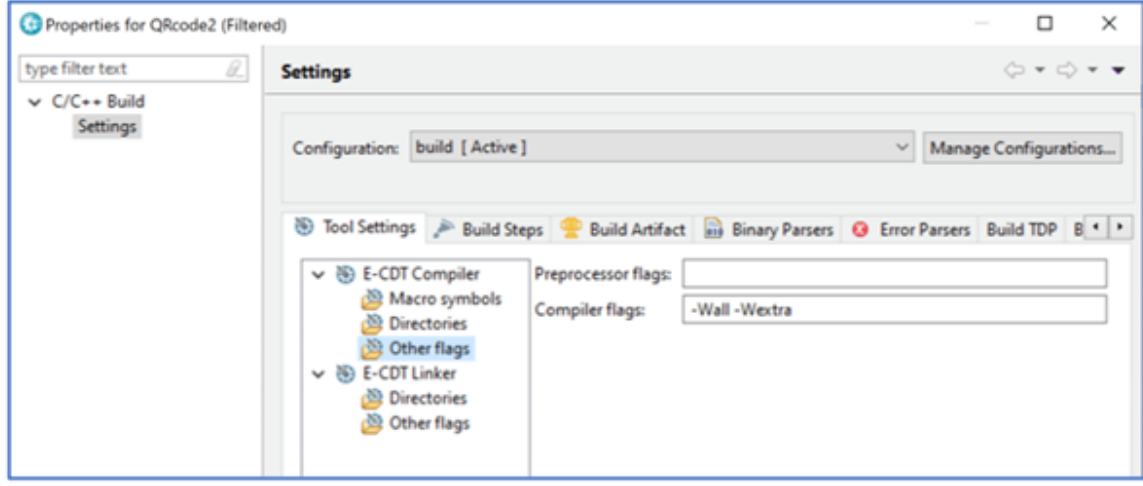

## <span id="page-11-0"></span>Chapter 4. Creating a project from a Makefile

If your application is built with a *Makefile*, DevOps Test Embedded provides a way to generate its own compilation database. This feature is available from version 9.0 onwards.

A *Makefile* often includes a line that defines the compiler, as displayed in the following example:

 $CC := \text{gcc}$ 

.

DevOps Test Embedded includes a tool called *otecli.exe* on Windows and *otecli* on Linux that analyze the compilation command line when the *Makefile* runs.

Perform the following steps to create a project from a Makefile:

1. Modify the *Makefile* as following. The assumption is that the *bin* directory of DevOps Test Embedded is in the path If not, then you must add the path to the *bin* directory before *otecli*:

CC := otecli -- gcc

2. Start the *make* command.

At the end of the run, a file named *otecli.json* is created. It is equivalent to a compilation database generated by *cmake*. You can use it exactly as described in Create a project from a cmake [compilation](#page-8-0) database [on](#page-8-0)  [page 9](#page-8-0).

### <span id="page-12-0"></span>**Notices**

This document provides information about copyright, trademarks, terms and conditions for the product documentation.

© Copyright IBM Corporation 2000, 2016 / © Copyright HCL Technologies Limited 2016, 2021

This information was developed for products and services offered in the US.

HCL® may not offer the products, services, or features discussed in this document in other countries. Consult your local HCL® representative for information on the products and services currently available in your area. Any reference to an HCL® product, program, or service is not intended to state or imply that only that HCL® product, program, or service may be used. Any functionally equivalent product, program, or service that does not infringe any HCL® intellectual property right may be used instead. However, it is the user's responsibility to evaluate and verify the operation of any non-HCL® product, program, or service.

HCL® may have patents or pending patent applications covering subject matter described in this document. The furnishing of this document does not grant you any license to these patents. You can send license inquiries, in writing, to:

*HCL 330 Potrero Ave. Sunnyvale, CA 94085 USA Attention: Office of the General Counsel*

For license inquiries regarding double-byte character set (DBCS) information, contact the HCL® Intellectual Property Department in your country or send inquiries, in writing, to:

*HCL 330 Potrero Ave. Sunnyvale, CA 94085 USA Attention: Office of the General Counsel*

HCL TECHNOLOGIES LTD. PROVIDES THIS PUBLICATION "AS IS" WITHOUT WARRANTY OF ANY KIND, EITHER EXPRESS OR IMPLIED, INCLUDING, BUT NOT LIMITED TO, THE IMPLIED WARRANTIES OF NON-INFRINGEMENT, MERCHANTABILITY OR FITNESS FOR A PARTICULAR PURPOSE. Some jurisdictions do not allow disclaimer of express or implied warranties in certain transactions, therefore, this statement may not apply to you.

This information could include technical inaccuracies or typographical errors. Changes are periodically made to the information herein; these changes will be incorporated in new editions of the publication. HCL® may make improvements and/or changes in the product(s) and/or the program(s) described in this publication at any time without notice.

Any references in this information to non-HCL® websites are provided for convenience only and do not in any manner serve as an endorsement of those websites. The materials at those websites are not part of the materials for this HCL® product and use of those websites is at your own risk.

HCL® may use or distribute any of the information you provide in any way it believes appropriate without incurring any obligation to you.

Licensees of this program who wish to have information about it for the purpose of enabling: (i) the exchange of information between independently created programs and other programs (including this one) and (ii) the mutual use of the information which has been exchanged, should contact:

*HCL 330 Potrero Ave. Sunnyvale, CA 94085 USA Attention: Office of the General Counsel*

Such information may be available, subject to appropriate terms and conditions, including in some cases, payment of a fee.

The licensed program described in this document and all licensed material available for it are provided by HCL® under terms of the HCL® Customer Agreement, HCL® International Program License Agreement or any equivalent agreement between us.

The performance data discussed herein is presented as derived under specific operating conditions. Actual results may vary.

Information concerning non-HCL® products was obtained from the suppliers of those products, their published announcements or other publicly available sources. HCL® has not tested those products and cannot confirm the accuracy of performance, compatibility or any other claims related to non-HCL® products. Questions on the capabilities of non-HCL® products should be addressed to the suppliers of those products.

Statements regarding HCL®'s future direction or intent are subject to change or withdrawal without notice, and represent goals and objectives only.

This information contains examples of data and reports used in daily business operations. To illustrate them as completely as possible, the examples include the names of individuals, companies, brands, and products. All of these names are fictitious and any similarity to actual people or business enterprises is entirely coincidental.

#### COPYRIGHT LICENSE:

This information contains sample application programs in source language, which illustrate programming techniques on various operating platforms. You may copy, modify, and distribute these sample programs in any form without payment to HCL®, for the purposes of developing, using, marketing or distributing application programs conforming to the application programming interface for the operating platform for which the sample programs are written. These examples have not been thoroughly tested under all conditions. HCL®, therefore, cannot guarantee or imply reliability,

serviceability, or function of these programs. The sample programs are provided "AS IS", without warranty of any kind. HCL® shall not be liable for any damages arising out of your use of the sample programs.

Each copy or any portion of these sample programs or any derivative work must include a copyright notice as follows:

© (your company name) (year). Portions of this code are derived from HCL Ltd. Sample Programs. © Copyright HCL Ltd.2000, 2022.

### **Trademarks**

HCL®, the HCL®logo, and ibm.com® are trademarks or registered trademarks of HCL Technologies Ltd., registered in many jurisdictions worldwide. Other product and service names might be trademarks of HCL® or other companies.

### Terms and conditions for product documentation

Permissions for the use of these publications are granted subject to the following terms and conditions.

#### **Applicability**

These terms and conditions are in addition to any terms of use for the HCL®website.

#### **Personal use**

You may reproduce these publications for your personal, noncommercial use provided that all proprietary notices are preserved. You may not distribute, display or make derivative work of these publications, or any portion thereof, without the express consent of HCL®.

#### **Commercial use**

You may reproduce, distribute and display these publications solely within your enterprise provided that all proprietary notices are preserved. You may not make derivative works of these publications, or reproduce, distribute or display these publications or any portion thereof outside your enterprise, without the express consent of HCL®.

#### **Rights**

Except as expressly granted in this permission, no other permissions, licenses or rights are granted, either express or implied, to the publications or any information, data, software or other intellectual property contained therein.

HCL® reserves the right to withdraw the permissions granted herein whenever, in its discretion, the use of the publications is detrimental to its interest or, as determined by HCL®, the above instructions are not being properly followed.

You may not download, export or re-export this information except in full compliance with all applicable laws and regulations, including all United States export laws and regulations.

HCL® MAKES NO GUARANTEE ABOUT THE CONTENT OF THESE PUBLICATIONS. THE PUBLICATIONS ARE PROVIDED "AS-IS" AND WITHOUT WARRANTY OF ANY KIND, EITHER EXPRESSED OR IMPLIED, INCLUDING BUT NOT LIMITED TO IMPLIED WARRANTIES OF MERCHANTABILITY, NON-INFRINGEMENT, AND FITNESS FOR A PARTICULAR PURPOSE.